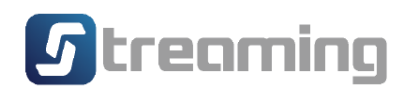

# **คู่มือการใช้งาน Equity Condition Order บน Streaming**

# **ของลูกค้า บริษัทหลักทรัพย์เอเชีย พลัส จ ากัด**

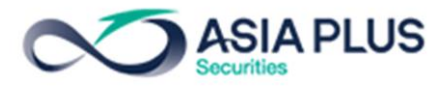

#### **1. Settrade Equity Conditional Order**

Settrade Equity Conditional Order เป็นการส่งคำสั่งซื้อขายเมื่อเงื่อนไขที่กำหนดไว้เป็นจริง วิธีการส่ง ้ คำสั่งแบบมีเงื่อนไขนี้ สามารถทำได้โดยเลือกประเภทคำสั่งแบบมีเงื่อนไขในหน้าจอซื้อขาย โดยมีคำสั่งให้เลือก 2 แบบคือ Stop Order, Trailing Stop ซึ่งระบบจะให้ท่านใส่ข้อมูล เช่น Symbol, เงื่อนไขการตรวจสอบ, ราคา เพื่อทำการสร้างเงื่อนไข

ฟังก์ชั่น Settrade Equity Conditional Order สามารถใช้งานได้บน Streaming for PC, Streaming for iPad, Streaming for iPhone และ Streaming for Android เฉพาะโบรกเกอร์ที่ใช้บริการ

# **2. ขั้นตอนการใช้งาน Settrade Equity Conditional Order**

### **2.1การใช้งานส าหรับ Investor**

ผู้ใช้งานที่เป็น Investor สามารถเข้าใช้งานได้จาก Streaming for PC, Streaming for iPad, Streaming for iPhone และ Streaming for Android ซึ่งผ้ใช้งานสามารถทำการส่งคาสั่งซื้อขายแบบมี เงื่อนไข และสามารถตรวจสอบสถานะของการส่งคำสั่งได้จากหน้าจอ โดยมีขั้นตอนการใช้งานดังนี้

# **2.1.1 การเข้าใช้งานและการยอมรับเงื่อนไขการใช้งาน**

เฉพาะผู้ที่มีบัญชีหุ้นของโบรกเกอร์ที่ใช้บริการ Settrade Equity Conditional Order จึงจะพบเมนู "Settrade Conditional Order" ตามตำแหน่งดังนี้

 หากเข้าใช้งานบน Streaming for PC จะพบเมนูอยู่ที่แถบเมนูด้านบน ชื่อว่า "MORE" แล้วเลือก เมนู Condition order(E) สำหรับหุ้น(Equity) ,Condition order(D) สำหรับสัญญาซื้อขายล่วงหน้า (Derivative)

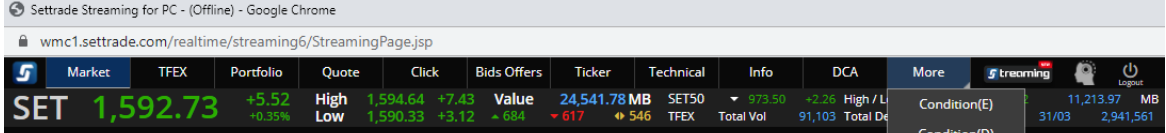

 หากเข้าใช้งานบน Streaming for iPad, iPhone, Android สามารถเข้าใช้งานได้ดังนี้ จากเมนู My Menu จะพบเมนู "Conditional Order"

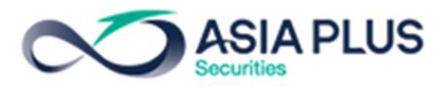

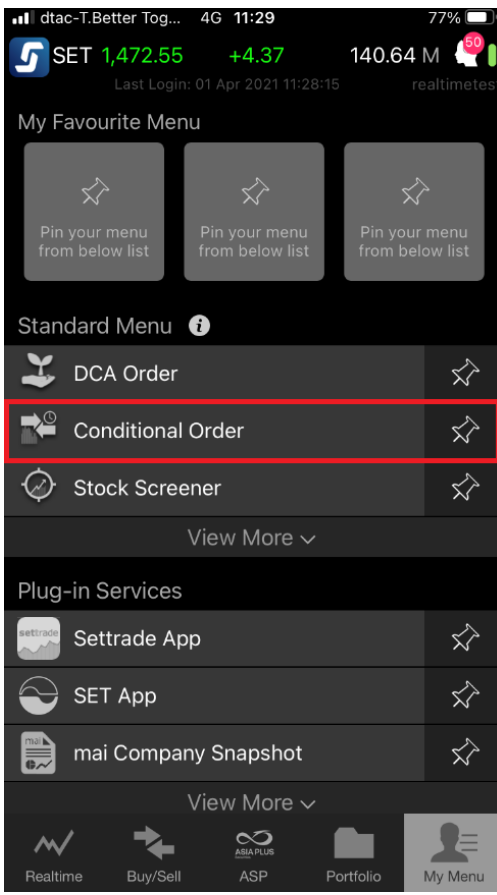

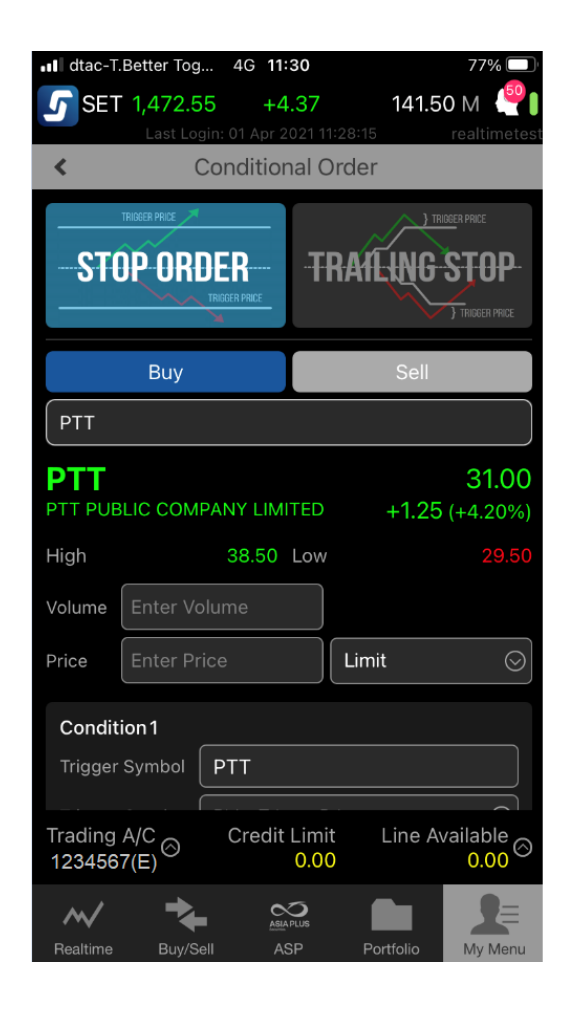

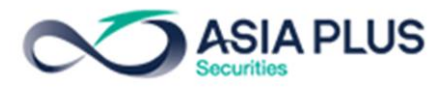

โดยเมื่อเข้าใช้งาน Streaming และเข้าสู่เมนู Settrade Conditional Order ตามช่องทางดังกล่าว

ผู้ที่มีสิทธิ์ใช้งาน Settrade Equity Conditional Order

- หากเข้าใช้งานเป็นครั้งแรก จะพบเงื่อนไขการใช้บริการแสดงอยู่ผู้ใช้งานต้องกดยอมรับ (Accept) เงื่อนไขก่อน จึงจะสามารถใช้งานฟังก์ชั่นนี้ได้ และการกด Accept จะทำการลง Disclaimer Log
- หากเคยยอมรับเงื่อนไขไปแล้ว การเข้าใช้งานครั้งต่อไป จะสามารถใช้งานได้เลย และไม่พบข้อความ เงื่อนไขการใช้บริการอีก
- หากยังไม่ยอมรับเงื่อนไข เมื่อเข้าใช้งานครั้งต่อไปและกดมาที่เมนู"Settrade Conditional Order" จะ พบข้อความเงื่อนไขการใช้บริการแสดงอยู่และจะยังแสดงทุกครั้งจนกว่าจะกดยอมรับ

#### ผู้ที่ไม่มีสิทธิ์ใช้งาน Settrade Equity Condition Order

- จะพบหน้า Unauthorized Access
- หากต้องการใช้งาน ให้ติดต่อโบรกเกอร์ที่ท่านใช้บริการอยู่

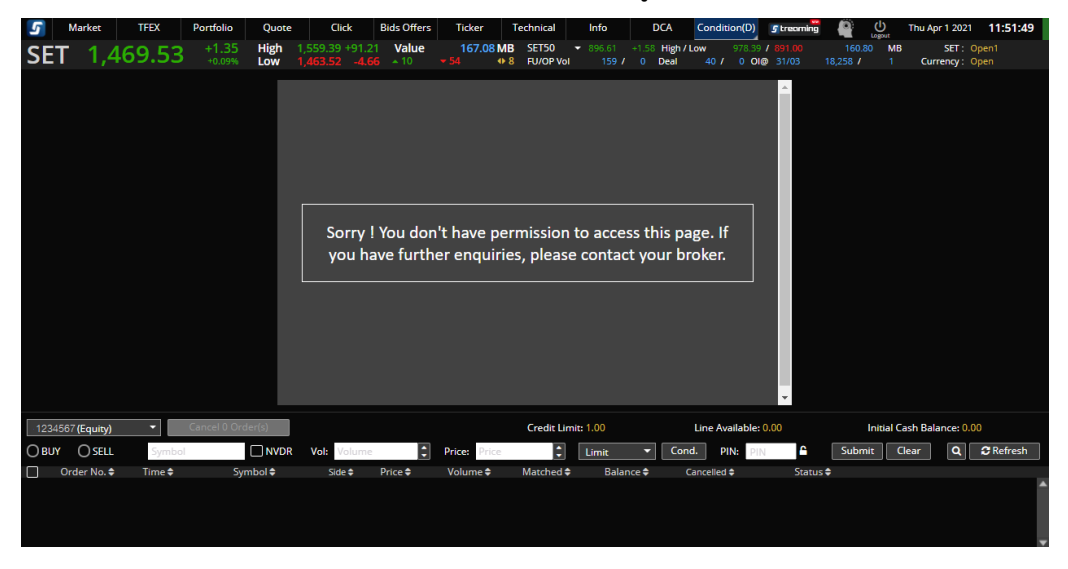

# **2.1.2 การส่งค าสั่งซื้อขายแบบมีเงื่อนไข (Place Conditional Order)**

หน้าจอของ Settrade Equity Conditional Order มีคำสั่งให้เลือก 2 แบบ คือ Stop order และ Trailing Stop ประกอบไปด้วยเมนูดังต่อไปนี้

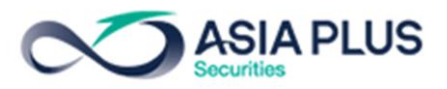

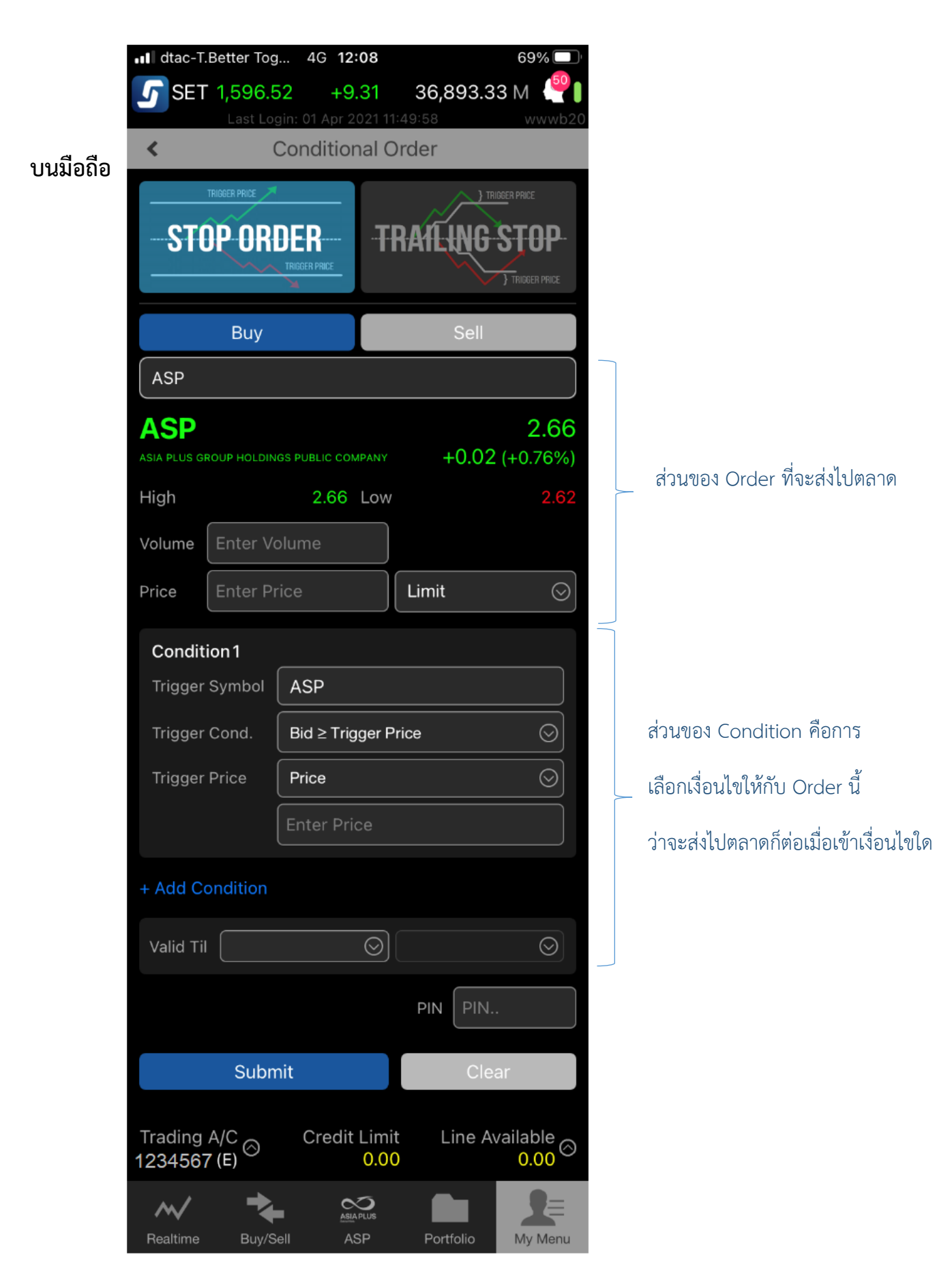

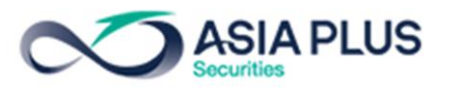

#### **บน Streaming PC**

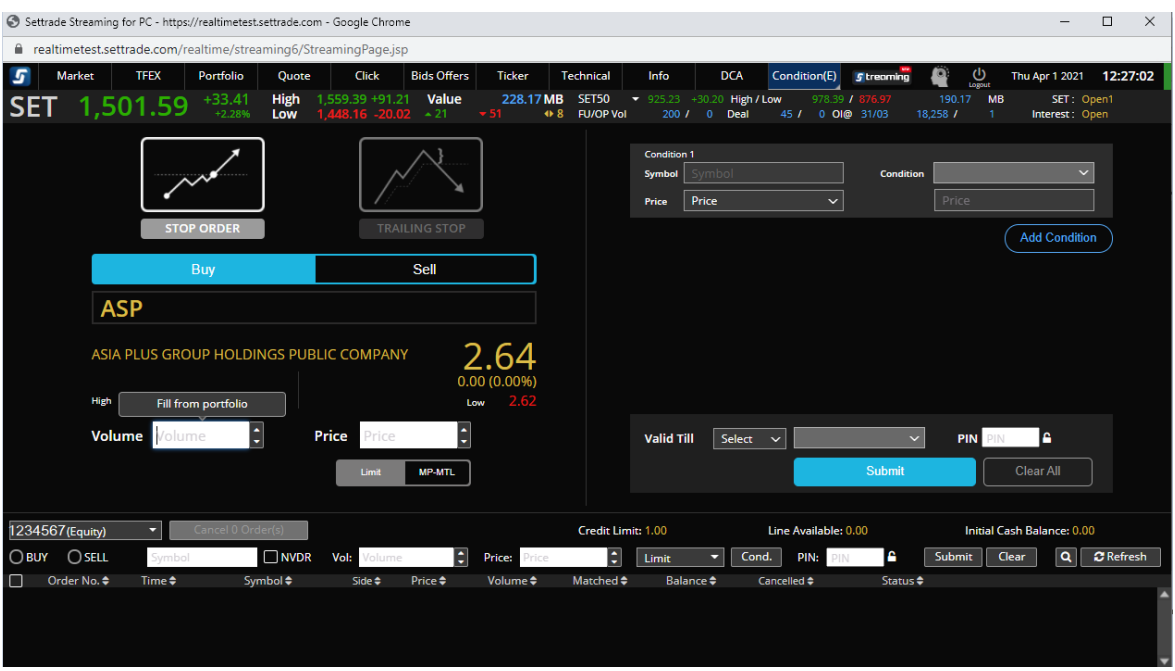

<u>ข้อมูลราคาของ Symbol ที่ต้องการส่งคำสั่งแบบมีเงื่อนไข</u>

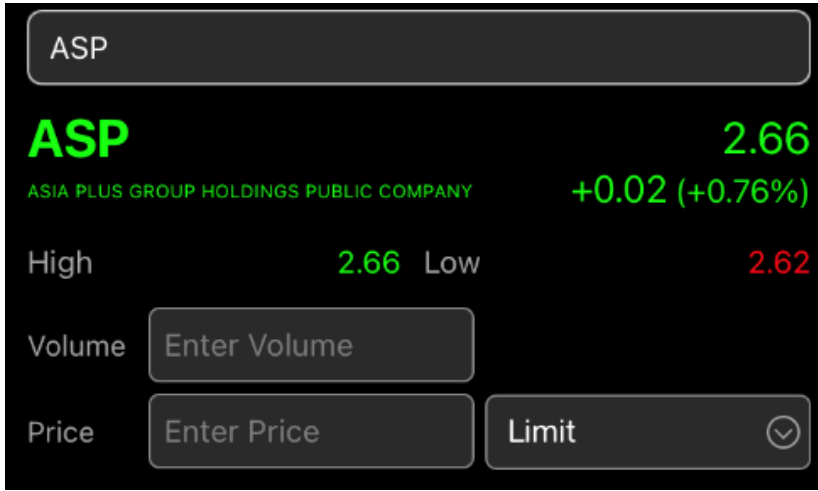

- พิมพ์ Symbol ที่ต้อการส่งไปตลาด
- พิมพ์จ านวน Volume ของ Order ที่ต้องการส่งไปตลาด
- พิมพ์ราคาในช่อง Enter Price มีให้เลือก 2 ประเภท คือราคา Limit และ MP-MTL หากเลือกราคา MP-MTL ช่อง Enter Price จะ Disable ไว้ MP-MTL  $\odot$
- ตั้ง Conditional Order ได้เฉพาะกับหลักทรัพย์บนกระดานหลัก (Main Board) เท่านั้น ไม่สามารถตั้ง Conditional Order กับหุ้นบนกระดานต่างประเทศ Foreign ได้

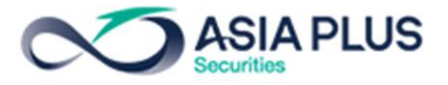

เลือกประเภทการตั้งเงื่อนไข (Stop order/Trailing order)

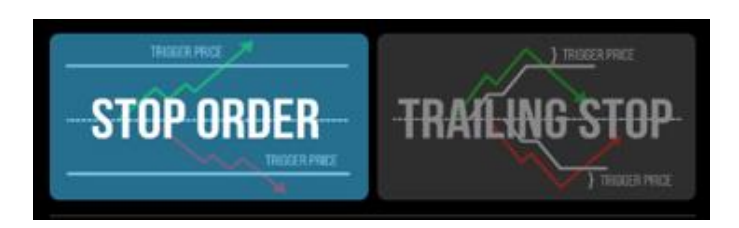

- Condition Type มีให้เลือก 2 ประเภทคือ Stop Order, Trailing Stop
	- Stop Order: เป็นการส่งคำสั่งซื้อขายแบบมีเงื่อนไข คำสั่งซื้อขายนั้นจะถูกส่งไปยังตลาดหลักทรัพย์ฯ ้ก็ต่อเมื่อเงื่อนไขที่ตั้งไว้เป็นจริง และคำสั่งซื้อขายป็น Limit หรือ MP-MTL
	- $\bullet$  Trailing Stop: เป็นคำสั่งซื้อขายแบบยกระดับราคาอัตโนมัติ ส่งได้ทั้งคำสั่งซื้อและขายในกรณีที่หุ้น นั้นๆทำ New High หรือ New Low ระบบจะยังไม่ส่งคำสั่ง แต่จะส่งเมื่อราคากลับตัวมาตามเงื่อนไข ที่ตั้งไว้ โดยสามารถกำหนดเงื่อนไขแบบร้อยละ (Percentage) หรือ Spread

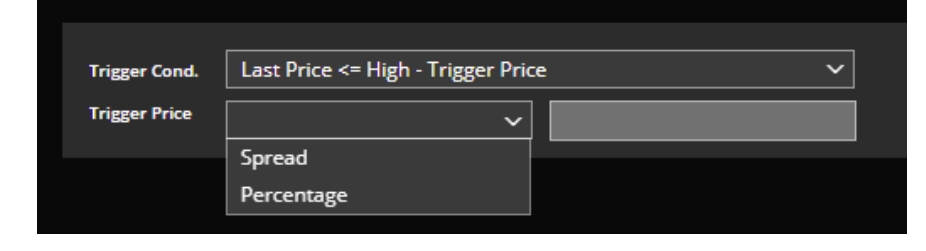

- เลือกประเภทได้โดยการกดเลือกจากรูปภาพ ประเภทที่เลือกไว้รูปจะถูก Highlight สีส่วนประเภทที่ไม่ได้ เลือกจะถูก dim ไว้

# เลือกคำสั่งซื้<u>อหรือขาย (Buy/Sell)</u>

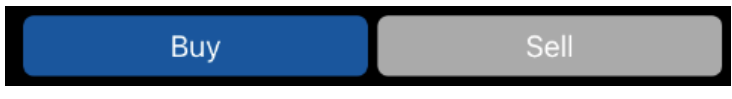

- หลังจากเลือกประเภทการตั้งเงื่อนไขแล้ว ให้เลือกว่าจะต้องการจะส่งคำสั่งซื้อ (Buy) หรือขาย (Sell)
- โดยการเลือกซื้อหรือขาย จะมีผลกับการแสดงเงื่อนไขที่จะต้องกรอกในด้านล่าง

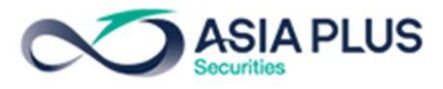

# ส่วนการตั้งเงื่อนไข

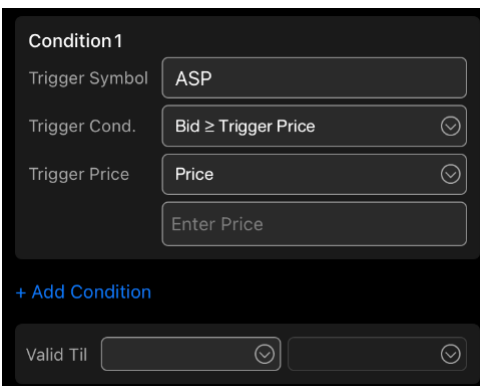

- สำหรับ Stop Order
- O ผู้ใช้ต้องเลือก Trigger Symbol คือ ชื่อหุ้นที่จะส่งคำสั่งแบบมีเงื่อนไข
- $\circ$  เลือก Trigger Cond. กด $\circ$  เพื่อเลือกเงือนไขต่างๆ

เช่น Bid >= Trigger Price, Bid <= Trigger Price, Last >= Trigger Price, Last <= Trigger Price ฯลฯ

o จากนั้นกรอก Trigger Price ซึ่งเป็นราคาที่ระบบจะเช็คเพื่อ trigger เข้าตลาดฯ หากเงื่อนไขที่ตั้งไว้เป็นจริง

โดยให้กรอกราคา หน่วยเป็นบาท (Baht)

- สำหรับ Trailing Stop Order

O เมื่อผู้ใช้เลือกฝั่ง Buy/Sell แล้ว รูปกราฟจะเปลี่ยนแปลงตามเงื่อนไขที่เลือกไว้ และระบบทำการ default Trigger Cond. ให้ตามประเภทที่เลือกไว้

Trailing Buy: Trigger Cond. คือ Last Price >= Low + Trigger Price

Bid >= Low + Trigger Price

Offer >= Low + Trigger Price

Trailing Sell: Trigger Cond. คือ Last Price <= High - Trigger Price

 Bid <= High - Trigger Price Offer <= High - Trigger Price

o จากนั้นกรอก Trigger Price ซึ่งเป็นราคาที่ระบบจะเช็คเพื่อ trigger เข้าตลาดฯ หากเงื่อนไขที่ตั้งไว้เป็นจริง โดยสามารถเลือก Type ได้ 2 แบบคือ

- Percent
- Spread

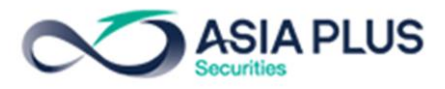

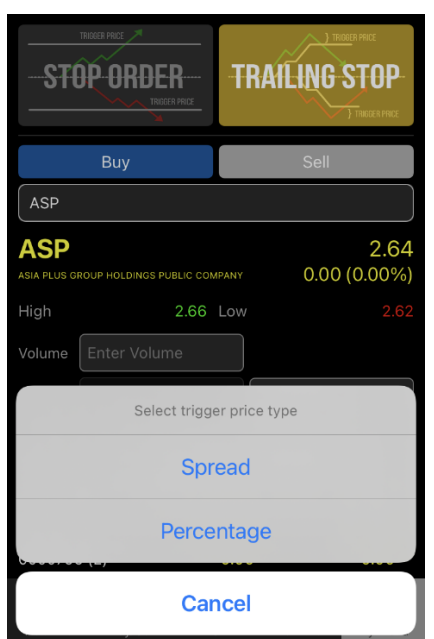

ข้อมูลเลขที่บัญชีและวงเงิน

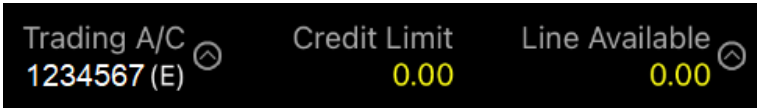

- Trading A/C: สามารถกด เพื่อเปลี่ยน A/C ได้

- ข้อมูลวงเงิน: แสดงข้อมูลวงเงินของบัญชีนั้นๆ ได้แก่ Credit Line, Line Available

- โดยระบบจะเช็คพอร์ตและวงเงินในจังหวะที่ตั้ง Conditional Order ก่อนที่ Order จะถึงเงื่อนไขที่ตั้งไว้ หรือก่อนทำการ Activate เข้าระบบตลาดฯ\*

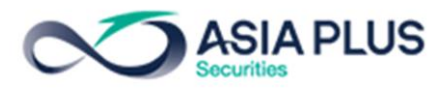

# **2.1.3 การตรวจสอบสถานะการส่งค าสั่งแบบมีเงื่อนไข (Conditional Order Status)**

หลังจากที่ส่งคาสั่งแบบ Conditional Order แล้ว สามารถตรวจสอบสถานะได้จากหน้าจอ ดังนี้

บนมือถือเข้าเมนู Portfolio แล้วเลือกแถบ Order จะเห็นคอลัมน์ Status ว่า สถานะของ Condition order ตอนนี้เป็นอะไร

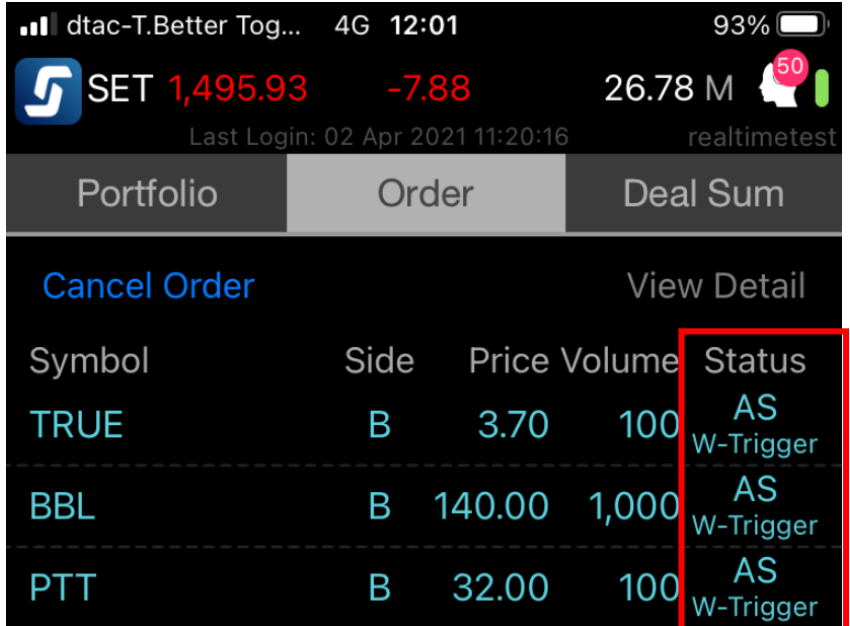

# บน Streaming PC

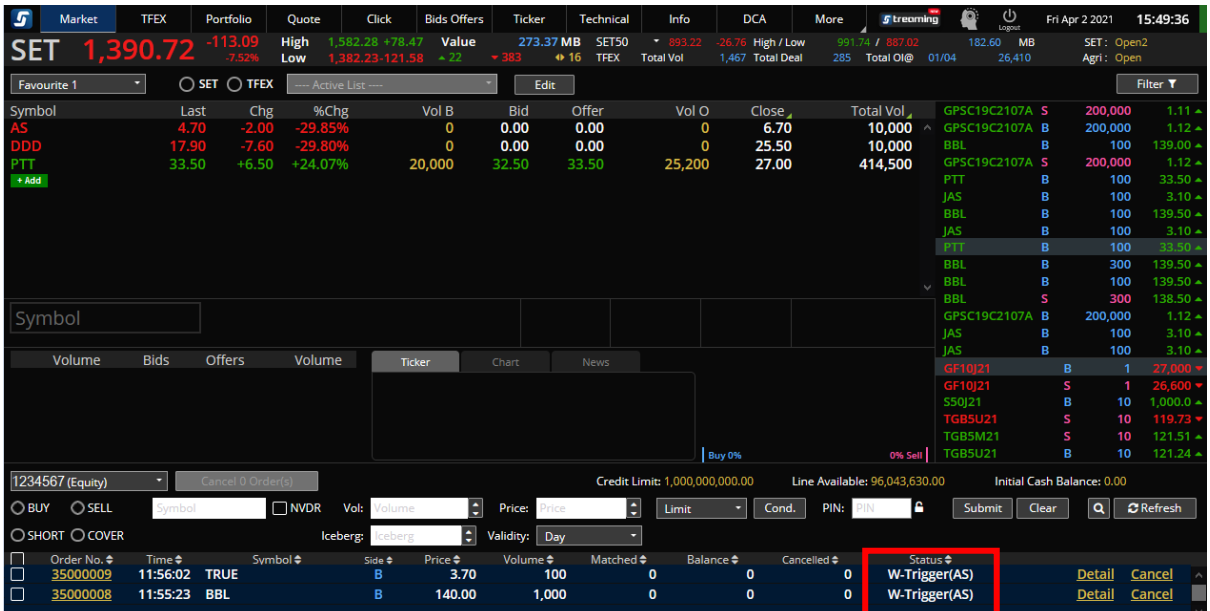

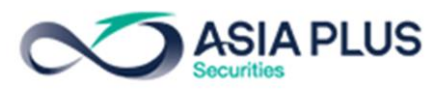

- ความหมายของ Conditional Order Status มีดังนี้

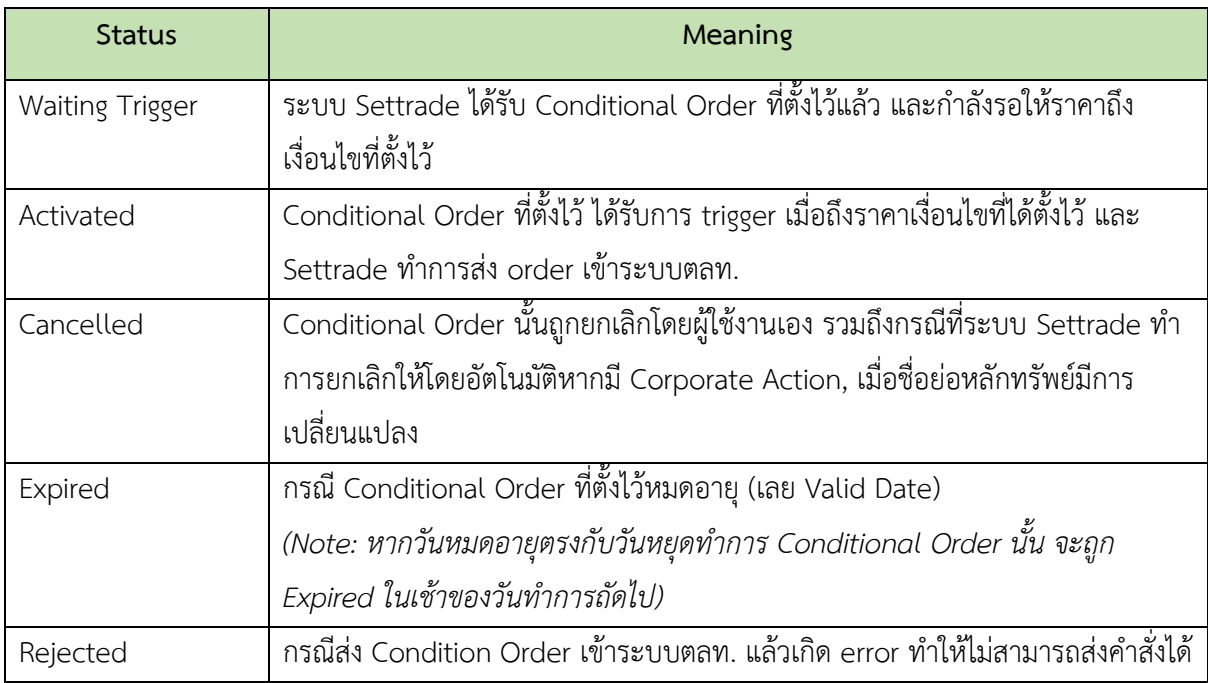

# **2.1.4 การยกเลิกค าสั่งซื้อขายแบบมีเงื่อนไข (Cancel Conditional Order)**

หากผู้ใช้งาน ต้องการยกเลิกคำสั่ง Conditional Order ที่ได้ตั้งไว้ และยังไม่ได้ถูก trigger ส่งเข้าตลาดฯ สามารถท าได้ที่หน้าจอ **Order** ตามขั้นตอนดังนี้

กดเลือก Order ที่ต้องการจะ Cancel จะแสดงปุ่ม Cancel สีแดงขึ้นมา

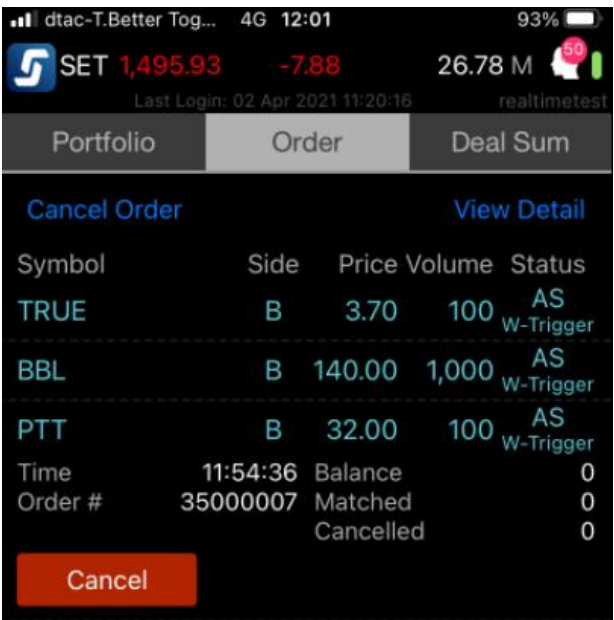

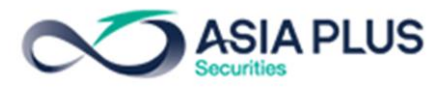

จากนั้นให้กรอก PIN และกด Confirm เพื่อยืนยันการยกเลิก

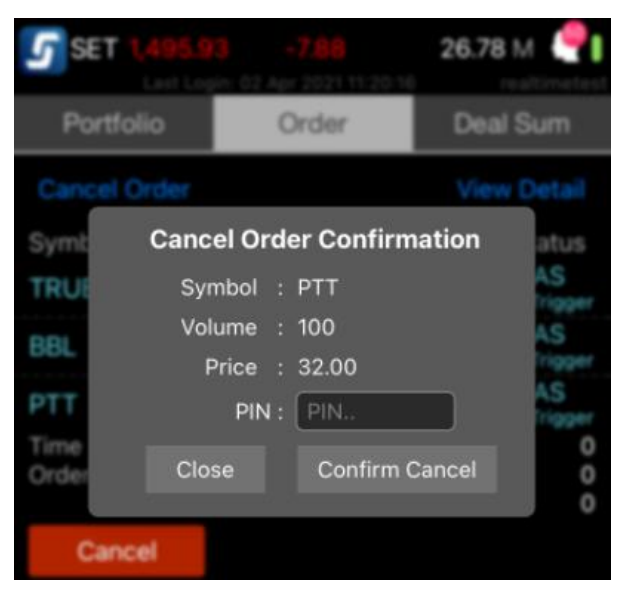

Status ของ Condition order จะเปลี่ยนเป็น Cancelled หมายความว่ายกเลิก Condition order เสร็จ สมบูรณ์แล้ว

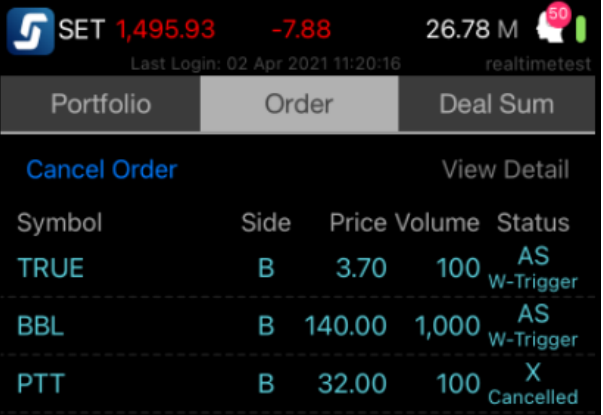

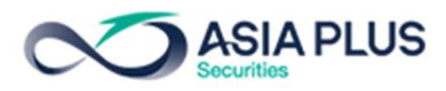

#### บน Streaming PC

คลิกที่ปุ่ม Cancel ของ Order ที่ต้องการยกเลิก แล้วจะขึ้น Pop up ขึ้นมา ให้ใส่ PIN เพื่อยืนยันการยกเลิก จากนั้นกด Confirm Order

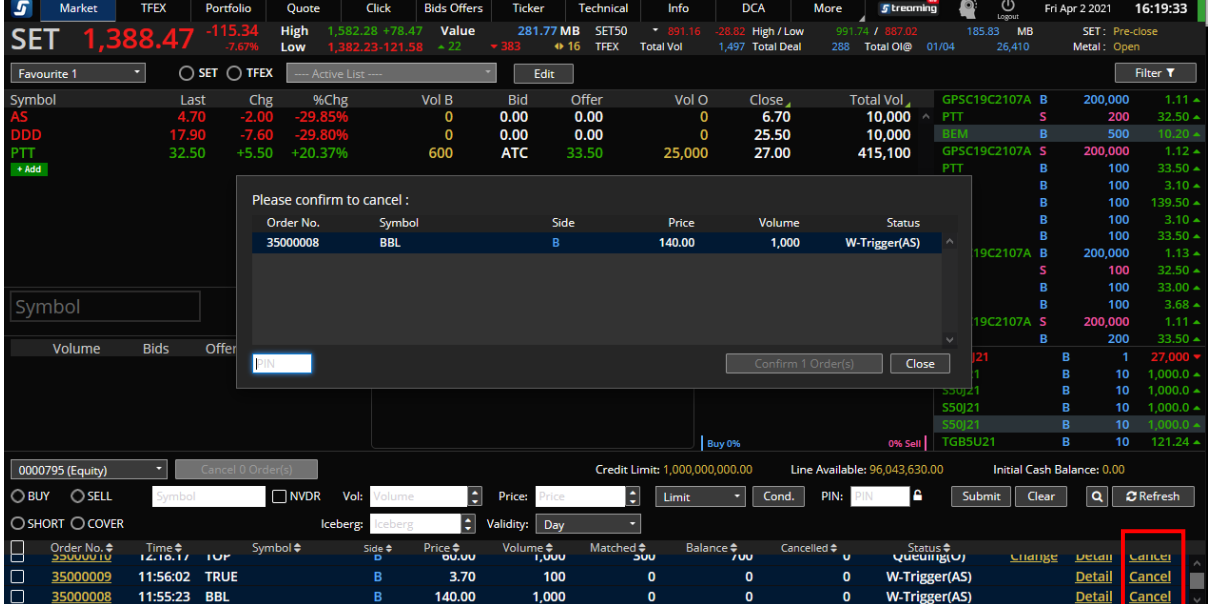

Status ของ Condition order จะเปลี่ยนเป็น Cancelled หมายความว่ายกเลิก Condition order เสร็จ สมบูรณ์แล้ว

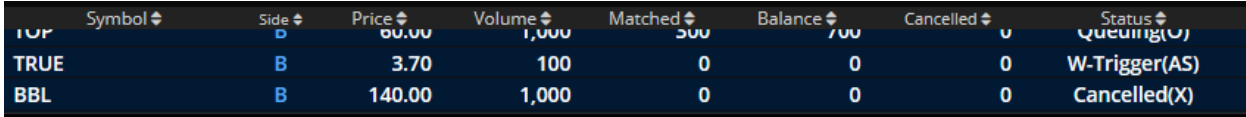

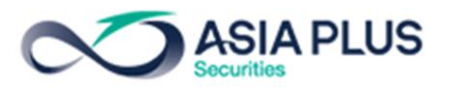

### **ข้อควรทราบในการตั้ง Settrade Conditional Order**

- 1. อนุญาตให้ส่งคำสั่ง Stop Order ได้ทุกหลักทรัพย์ที่อยู่ใน White List หมายเหตุ หุ้น White List คือ หุ้น ที่มีการซื้อขายเฉลี่ยย้อนหลัง 5 วันมีมูลค่าการซื้อขายมากว่า 10 ล้านบาท หรือ Volume การซื้อขายมากกว่า 100 ล้านหุ้น (ไม่มีหุ้น –F, Warrant และ DW)
	- 2. หลักทรัพย์ ตัวเดียวกัน สามารถตั้ง Stop Order คำสั่งด้านซื้อได้สูงสุด 1 คำสั่ง และตั้งคำสั่งด้านขาย ได้สูงสุด 1 ค าสั่งเท่านั้น

(หาก Order ดังกล่าว Activate แล้ว จึงจะสามารถตั้ง Stop Order ต่อไปได้ แต่จะต้องไม่เกินด้านละ 1

ค าสั่ง)

- 3. ปริมาณการซื้อขายต่อ Order มีการตรวจสอบ ดังนี้
	- 3.1 มีการตรวจสอบจำนวน (Volume) สูงสุด ไม่เกิน 20 ล้านหุ้น ต่อ 1 คำสั่ง
	- 3.2 มีการตรวจสอบมูลค่า (Value) สูงสุด ไม่เกิน 20 ล้านบาท ต่อ 1 คำสั่ง
	- 3.3 ปริมาณการซื้อขายต่อ Order ไม่เกิน 20% ของปริมาณการซื้อขายเฉลี่ยย้อนหลัง 5 วัน
- 4. กรอบราคาของ Stop Order ที่จะส่งไปตลาดหลักทรัพย์ มีการตรวจสอบ 2 ขั้นตอน
	- 4.1 ขณะคีย์ค าสั่ง ราคาที่ระบุในส่วนของ order หลักห่างจากราคาในส่วนของเงื่อนไข +/- ไม่ เกิน5 spread ในกรณีที่หุ้นต่ำกว่า 1 บาทจะ Check ที่ +/- ไม่เกิน5% ถ้า5% ต่ำกว่า 1 Spread จะส่งที่

+/- ไม่เกิน 1 Spread

4.2 ขณะกำลังส่งคำสั่งไปยังตลาดฯ (เมื่อ Order กำลังจะ Trigger) มีการตรวจสอบราคาของ Order ที่จะส่งไปยังตลท. ว่า มีราคา +/- ไม่เกิน 5 spread ของ Last sale

ในกรณีที่หุ้นต่ำกว่า 1 บาทจะ Check ที่ +/- ไม่เกิน 5% ของค่า Last

ถ้า5% ของ Last ต่ำกว่า 1 Spread จะส่งที่ +/- ไม่ เกิน 1 Spread

หมายเหตุ ในหุ้นที่ต่ำกว่า 1 บาทจะ Check ที่ค่า Last

- 5. ถ้าไม่มีค่า Last จะใช้ราคา Prior แต่ถ้าไม่มี ทั้ง 2 ค่าจะไม่สามารถส่งคำสั่งได้
- 6. Stop order จะตรวจสอบวงเงินและพอร์ตในขณะที่ตั้งค าสั่งทันที ในกรณีที่เครดิตวงเงินไม่พอซื้อ หรือหุ้นในพอร์ตไม่พอขาย หน้าจอจะแสดง error message ในขณะที่ส่งคำสั่งทันที (ไม่สามารถส่ง Stop order เพื่อรอ Approve ได้)

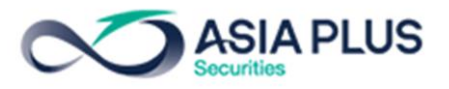

- 7. Stop Order , Sop Order + Good Till Order สามารถคีย์คำสั่งได้ในช่วง Open1 และ Open2 เท่านั้น
- 8. Stop Order อนุญาตให้ส่งราคา Limit Price และ Marker to Limit (ML) ได้เท่านั้น
- 9. ระบบจะตรวจสอบ Wash sale ขณะที่ Stop Order นั้นเข้าเงื่อนไข (Trigger) โดยจะตรวจสอบกับ Stop order ที่เข้าเงื่อนไข (trigger) แล้ว และ normal order ที่อยู่ฝั่งตรงข้าม หากมี order ฝั่งตรงข้ามกับ Stop order ที่ถูกเข้าเงื่อนไขอยู่ ระบบจะ Reject Stop order ดังกล่าว (เฉพาะ Internet Trade )
- 10. คำสั่ง Stop Order เมื่อสิ้นวัน ระบบจะทำการ Cancel รายการที่ยังไม่ถึงเงื่อนไขทั้งหมด จะไม่เก็บไป ตั้งเป็น Stop Order ในวันถัดไป
- 11. คำสั่ง Stop Order + Good Till Order เมื่อสิ้นวันคำสั่ง ที่ Trigger แต่ยัง Match ไม่ครบจำนวน และ ยังไม่ Trigger จะ Carry ไปจนถึงวันที่ ที่ตั้งไว้ (Good Till Order)
- 12. ระบบจะเรียง Order ล่วงหน้าทั้งหมด ตามวันที่และเวลาของ Order ที่ทำการส่งคำสั่ง
- 13. กรณีที่ตลาดฯมีการเปลี่ยนชื่อหุ้น ในวันรุ่งขึ้นระบบจะทำการ Reject Order Stop Order + Good Till ของหุ้นนั้น
- 14. กรณีที่ตั้ง Stop Order + Good Till ไว้ ถ้าหุ้นที่ตั้งไม่ได้อยู่ใน White List แล้ว ในเช้าวันนั้นระบบจะ ท าการ Reject Stop Order + Good Till นั้น

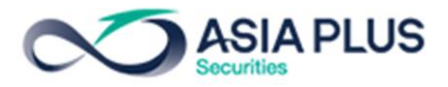